# InsituNet 1.0.4 User Documentation

John Salamon, Xiaoyan Qian, Mats Nilsson, David J. Lynn

25 January 2018

Contact: John.Salamon@sahmri.com

#### Abstract

In situ sequencing is a novel method to generate spatially-resolved, in situ RNA localization and expression data, at an almost single-cell resolution. Few methods, however, currently exist to analyze and visualize the complex data produced, which can encode the localization and expression of a million or more individual transcripts in a tissue section. Here, we present InsituNet, an innovative new application that converts in situ sequencing data into interactive network-based vizualizations, where each unique transcript is a node in the network and edges represent the spatial co-expression relationships between transcripts. InsituNet enables the analysis of the relationships that exist between these transcripts and can uncover how spatial co-expression profiles change in different regions of the tissue or across different tissue sections.

# Contents

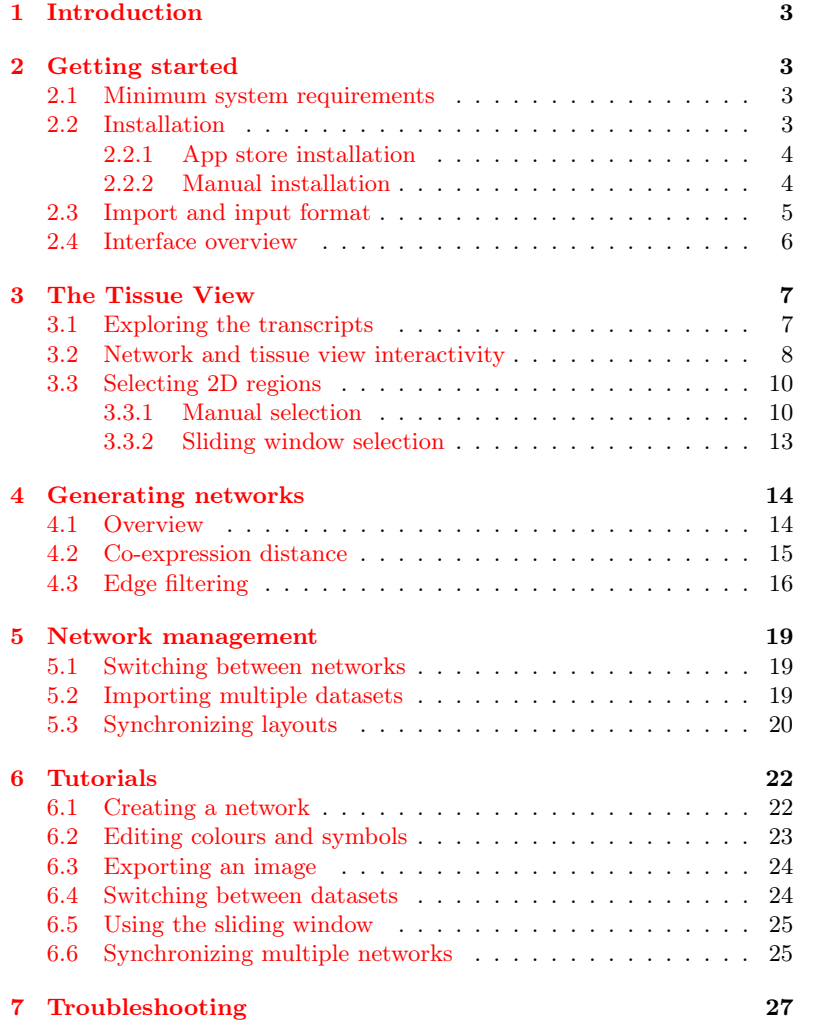

# <span id="page-2-0"></span>1 Introduction

InsituNet is a software package for generating network visualizations from spatiallyresolved sequencing data. InsituNet combines 2D region selection, network creation, and network comparison via synchronized layouts into a single Cytoscape app, with a focus on speed and ease of use. As a Cytoscape app, InsituNet's networks can both be exported into many other formats or utilised by other software within the Cytoscape ecosystem.

InsituNet's networks represent spatial co-expression between transcript pairs in an in situ sequencing dataset. Each node represents a specific transcript, and its size is proportional to the abundance of this particular transcript within the tissue section or region selected. Edges by default represent significant spatial co-expression between the two transcripts they link.

Any form of spatially-resolved data in the form of x and y coordinates can be imported for use within InsituNet. Users may select different 2D regions within the dataset to generate networks, and then compare the results in different regions by synchronizing layouts.

The screenshots that appear in this documentation were all taken on macOS 10.12.6, appearance on different platforms is likely to vary slightly.

# <span id="page-2-1"></span>2 Getting started

#### <span id="page-2-2"></span>2.1 Minimum system requirements

- A 32 or 64 bit OS with support for at least Java 7
- 1GHz processor (but a recent, multicore processor is recommended)
- $\bullet$  512 MB RAM (2GB+ is recommended, requirements will scale with input size)
- Mouse with two buttons and scroll wheel
- Graphics card with OpenGL 3.3 support<sup>[1](#page-2-4)</sup>
- Cytoscape, version 3.2+

#### <span id="page-2-3"></span>2.2 Installation

If you do not already have Java and Cytoscape installed, first download and install the latest versions from <https://www.java.com/en/download> and [http:](http://cytoscape.org) [//cytoscape.org](http://cytoscape.org). Once complete you may download and install InsituNet manually, or automatically from the Cytoscape app store. For any issues encountered while using Cytoscape not documented here, please consult the Cytoscape manual, available at [http://www.cytoscape.org/manual/Cytoscape3\\_](http://www.cytoscape.org/manual/Cytoscape3_6_0Manual.pdf) [6\\_0Manual.pdf](http://www.cytoscape.org/manual/Cytoscape3_6_0Manual.pdf).

<span id="page-2-4"></span><sup>&</sup>lt;sup>1</sup>If you encounter rendering issues, please try doing a graphics driver update.

## <span id="page-3-0"></span>2.2.1 App store installation

Once Cytoscape is running you can install InsituNet from within the Cytoscape app store, accessible from the top menubar (Apps  $\rightarrow$  App Manager...).

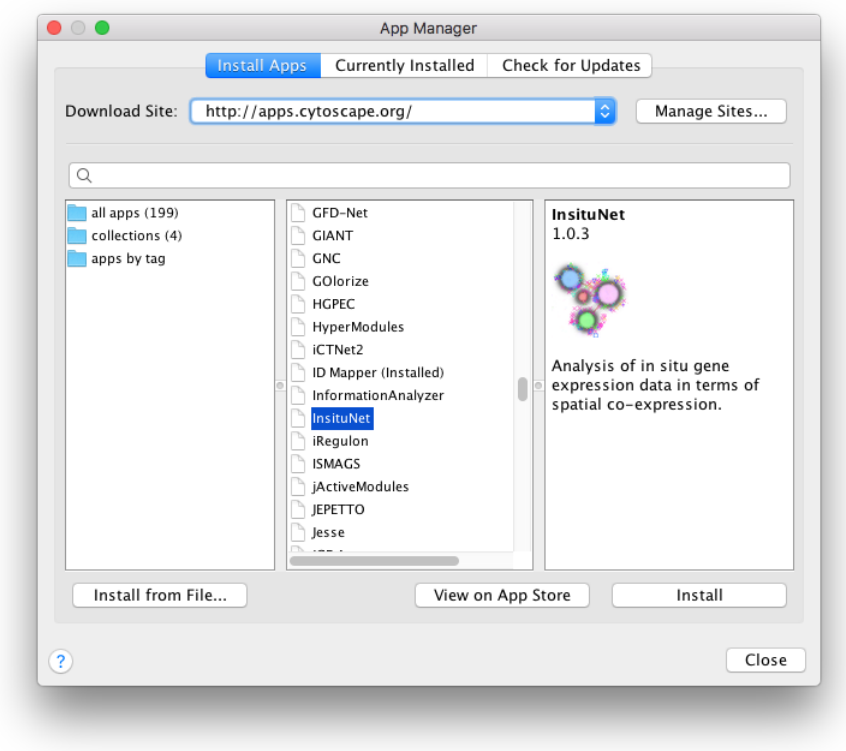

<span id="page-3-2"></span>Figure 1: Navigation to InsituNet within the Cytoscape App Manager.

The App Manager window will list available apps from the Cytoscape app store, simply scroll down to or search for "InsituNet" and press the "Install" button. If your computer is behind a proxy you may need to configure Cytoscape proxy settings to access the App store via Edit  $\rightarrow$  Preferences  $\rightarrow$  Proxy settings.

## <span id="page-3-1"></span>2.2.2 Manual installation

You may install InsituNet by manually downloading it from  $http://apps.$ [cytoscape.org/apps/insitunet](http://apps.cytoscape.org/apps/insitunet), then selecting Install from File from the App Manager (Figure [1\)](#page-3-2).

After download and installation is complete, InsituNet can be started by importing a dataset from Apps  $\rightarrow$  Import InsituNet data.

| App Manager<br>Import InsituNet data | File | Edit | <b>View</b> | Select Layout | <b>Apps</b> | <b>Tools</b> | Help |  |
|--------------------------------------|------|------|-------------|---------------|-------------|--------------|------|--|
|                                      |      |      |             |               |             |              |      |  |
|                                      |      |      |             |               |             |              |      |  |
|                                      |      |      |             |               |             |              |      |  |

Figure 2: Launching InsituNet from the Apps menu.

#### <span id="page-4-0"></span>2.3 Import and input format

InsituNet takes input in the form of x and y coordinates. This input should be provided in a file of comma separated values. This file must contain at least 3 columns, one for transcript name, and one each for x and y coordinates. The first row is the header row (eg. name, x, y) and each row after this header represents a single transcript. An example part of a file is shown here:

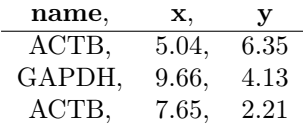

The order of the columns and the exact name of column headers is not important as you will be prompted to check the columns are correct on import. The order of the rows is also irrelevant, so long as the header comes first.

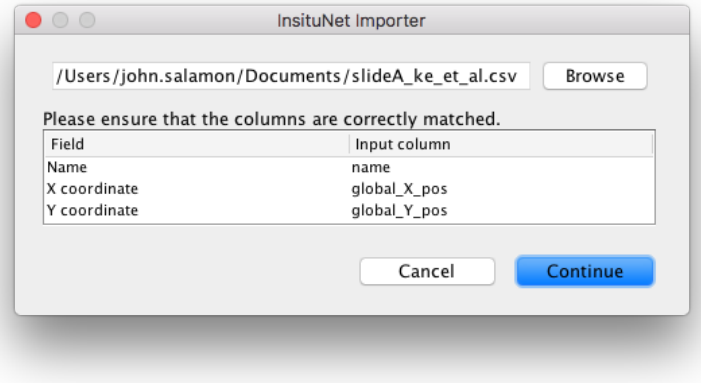

Figure 3: The import dialog appears when a dataset is being imported from a csv file.

Select the cells under "Input column" to change their value. Once you have verified that the fields of Name, X coordinate and Y coordinate are correctly aligned, press continue. The dataset will be imported, and the main control panel will appear.

## <span id="page-5-0"></span>2.4 Interface overview

The Insitunet control panel is added as a tab labeled "InsituNet" to the main Cytoscape control panel, which by default is found to the left of the screen. The panel should automatically switch to this tab as seen below just after importing data. Initially, the submenus of the control panel are hidden, but can be expanded by clicking on their titles (network list, distance control, etc.). The name of the currently imported file can be found at the top of the panel. Options to obtain basic information and delete the current dataset are found in the menu directly to the right of this.

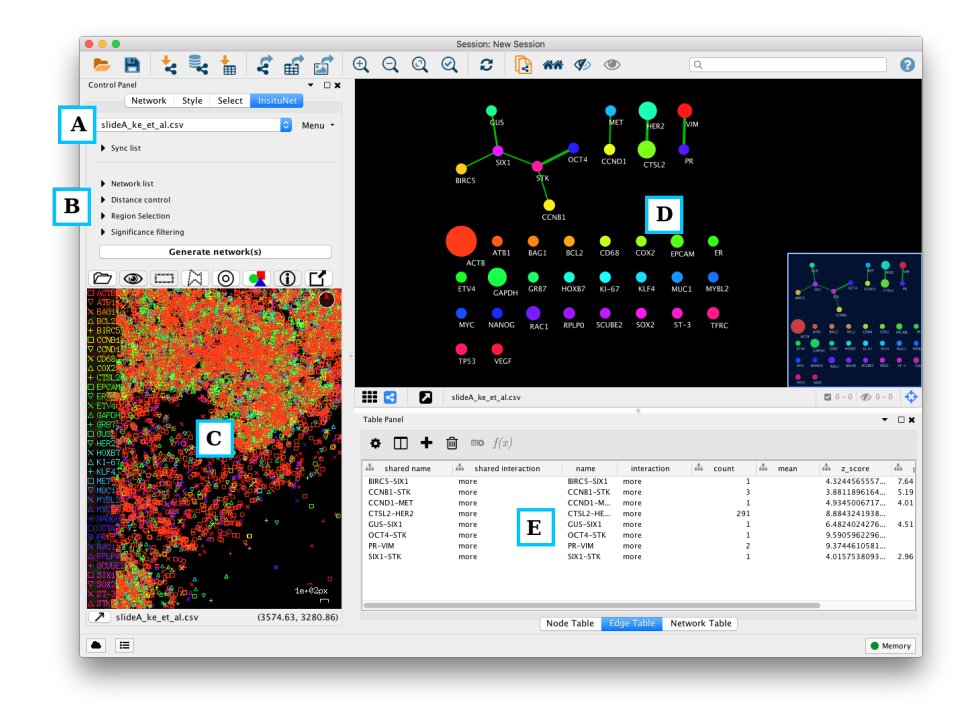

<span id="page-5-1"></span>Figure 4: Main components of the InsituNet interface. A) Dataset selection box. B) The expandable control panel submenus. C) The tissue view, shows a reconstruction of the original dataset. D) The network view, where new networks will appear. E) The table panel, contains the data used to construct the network.

Below the collapsed sub-menus (Figure [4,](#page-5-1) B) is the "Generate network(s)" button. Pressing the button at this point will result in a network being generated using the default settings from the entire dataset. This network will appear in the network view to the right of the panel (Figure [4,](#page-5-1) D). Below the "Generate network(s)" button is the tissue view (Figure [4,](#page-5-1) C), which shows a reconstruction of the original dataset, in which each transcript type is assigned a colour and symbol.

# <span id="page-6-0"></span>3 The Tissue View

#### <span id="page-6-1"></span>3.1 Exploring the transcripts

The tissue view window (seen in Figure [5\)](#page-7-1) will initially show all transcripts. Once a network is created and some component(s) in the network are selected, the network visualization will be filtered to show only the transcripts corresponding to those particular nodes and edges, as described in section [3.2.](#page-7-0) All tran-

scripts can be shown again by selecting the show all button (eye icon):

The view can be panned by left-clicking and dragging, and zoomed at the cursor location by moving the scroll wheel. The current zoom level is displayed to the bottom right of the window, and below that the current coordinates of the mouse. It is also possible to rotate the view by clicking  $+$  dragging using the third button (or scroll wheel button). The current orientation will be updated in the compass to the top right of the view. The legend found to the left of the view can also be scrolled up and down (if it exceeds the height of the window) by mousing to the far left of the view and using the scroll wheel. You may also left-click individual transcripts to view their name. The legend, compass, scale bar, and all other informational components may be hidden/shown using the

info button:  $\overline{\mathbf{U}}$ 

Often, the tissue view may be too small to provide an adequate visualization, in which case the view can easily be popped out into its own separate window which can then be expanded at will. To pop out the window, select the unpin button found at the bottom-left of the panel:  $\Box$  The window can later be re-pinned by closing the window or selecting the same button (which now appears as a pin).

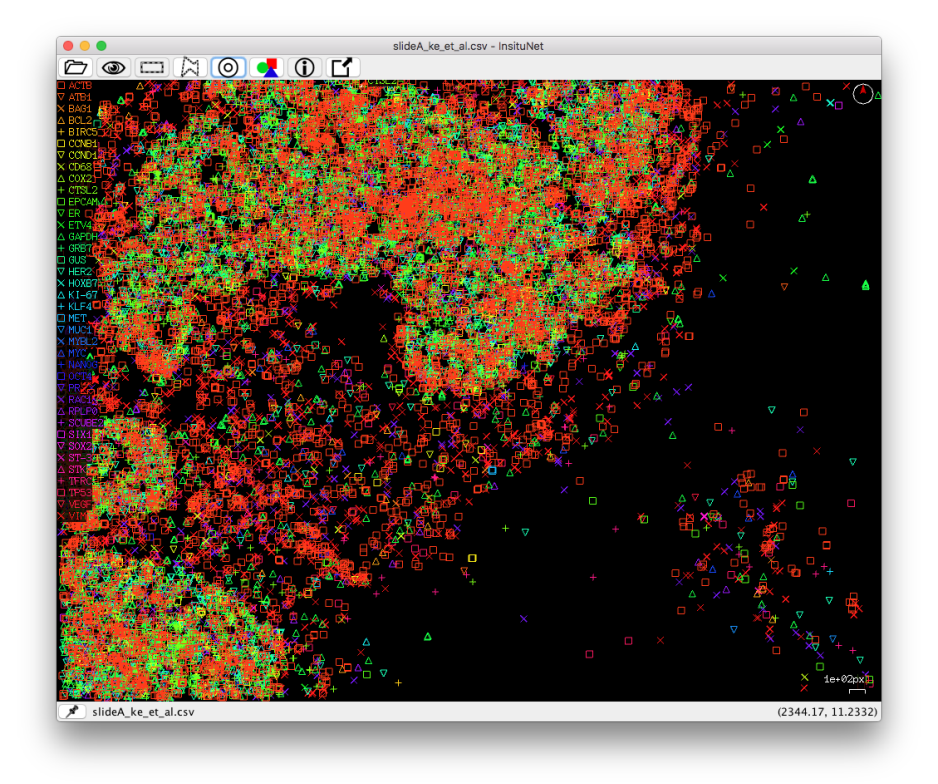

<span id="page-7-1"></span>Figure 5: InsituNet's tissue view. This OpenGL accellerated window displays every transcript from the imported dataset.

The tissue view toolbar controls will follow the popped-out window. If you wish to re-center and re-fit the zoom level, simply press the centering button: (o)

. This will adjust the settings to best fit the current window size.

While exploring the tissue view, you may also wish to load corresponding histological imagery such as hematoxylin-and-eosin (H&E) stains to assist with

navigation of the tisse. To load an image, select the image load button: . You can then browse to and load an image, and also optionally resize it. Most common formats are supported, including JPG, PNG and TIFF.

#### <span id="page-7-0"></span>3.2 Network and tissue view interactivity

When components within the network are selected, the transcripts will be filtered to only display those that correspond to the selection (provided the show all button  $\bullet$  has not been enabled). For example, within Figure [6,](#page-8-0) no selection has been made in the network view. But in Figure [7,](#page-9-2) the ACTB node has been selected, and this results in only ACTB transcripts being visible in the tissue view. Notice also that the tissue view and network view colours are matched. This is always kept in sync, and can be adjusted from the Style control dialog (See section

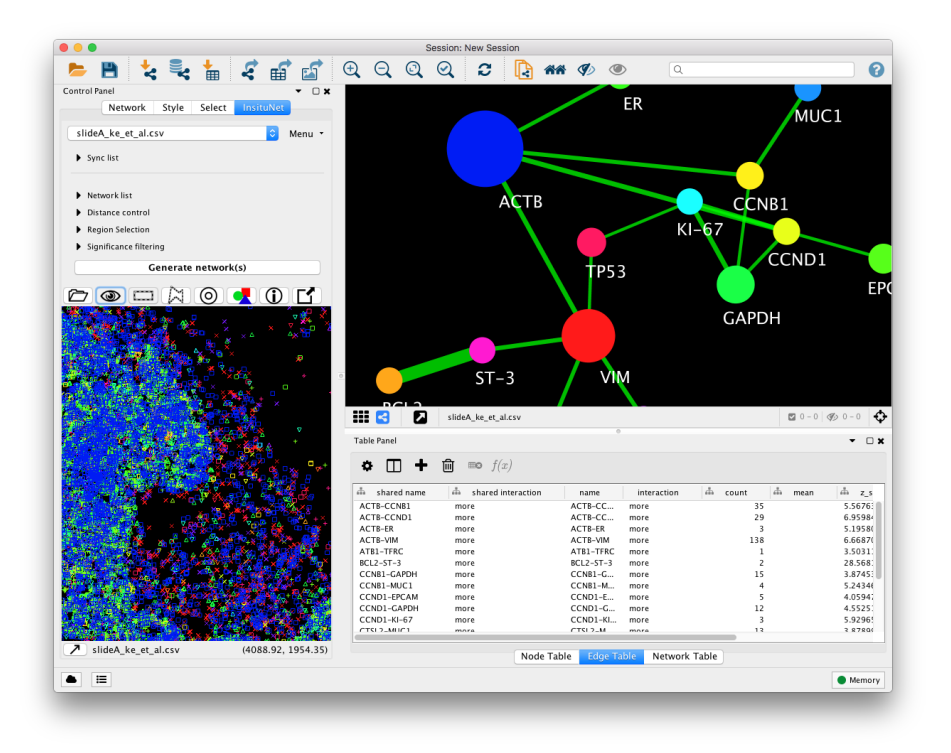

<span id="page-8-0"></span>Figure 6: No selection has been made, and all transcripts are visible in the tissue view.

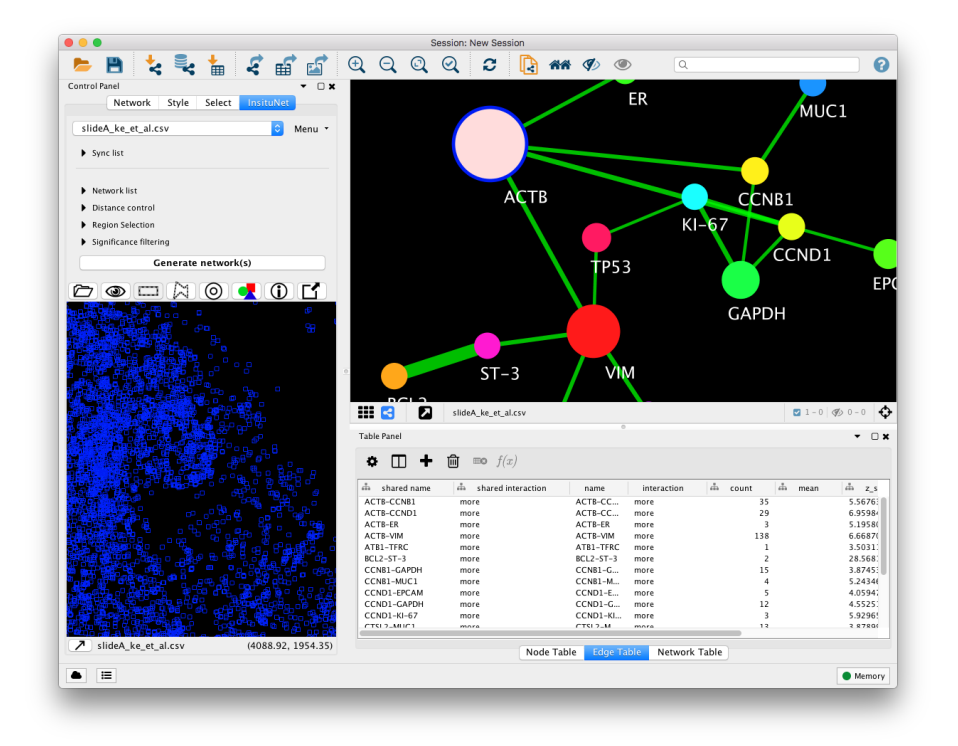

<span id="page-9-2"></span>Figure 7: A node has been selected, and only transcripts represented by this node are visible in the tissue view.

# <span id="page-9-0"></span>3.3 Selecting 2D regions

InsituNet network generation by default will use the entire imported dataset, however it also features support for network generation from any 2D subregion. This allows the user to create region-specific networks that can then later be compared and contrasted. Using the tissue view found at the bottom of the control panel, users may zoom and pan the dataset as well as manually define 2D regions using the mouse.

#### <span id="page-9-1"></span>3.3.1 Manual selection

There are two modes to manualy select a specific region of the tissue of interest, basic rectangular and freeform/polygon mode. They can be toggled between by selecting their corresponding buttons from the tissue view toolbar:

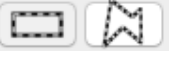

You can select regions by using the right mouse button (or the left button while holding the control key). To select right click and hold the right mouse button until the selection is complete. Rectangular selection is simply a matter of click  $+$  drag. The freeform/polygon mode is freeform while held, but if simply clicked, a polygon point will be placed. In this mode, you will have to reconnect with the beginning of your line to complete the selection (the line appears red while incomplete, green when complete). If you have a valid selection made when the "Generate network(s)" button is pressed (and manual selection is enabled under the region selection subpanel) then the network will only be based on data in the selected region of the tissue.

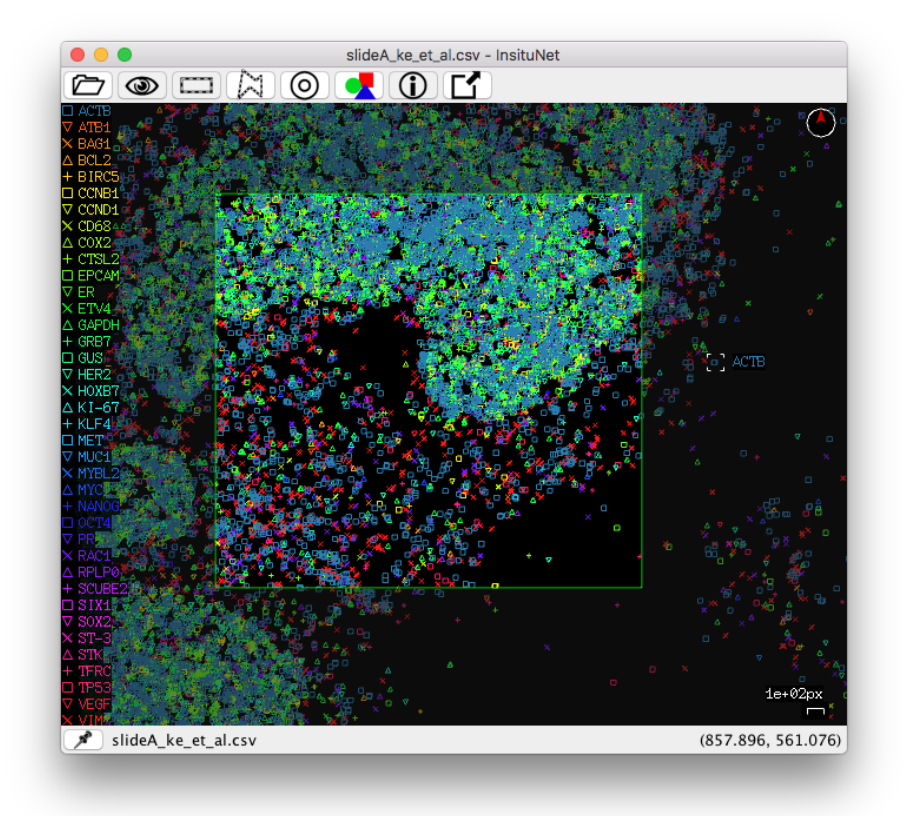

Figure 8: Using the rectangular selection mode to highlight a 2D area. Areas outside the selection become darkened.

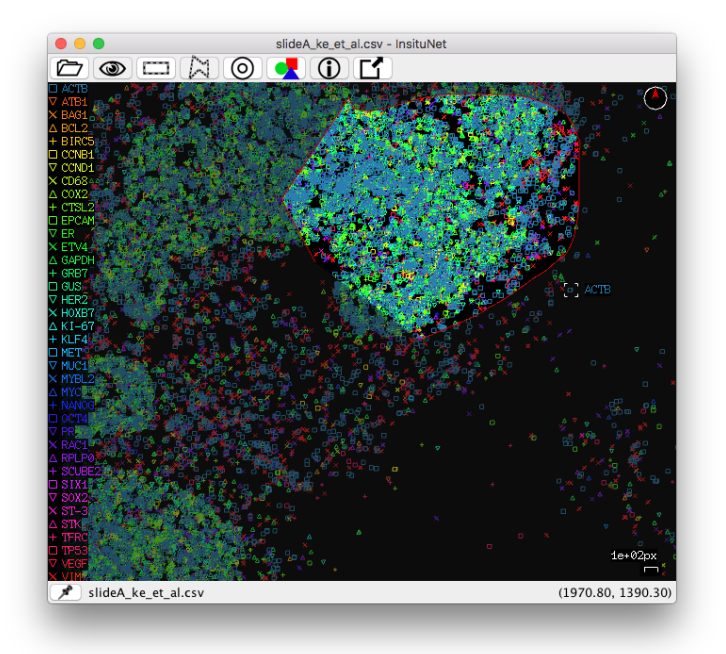

Figure 9: An incomplete freeform/polygon selection. The selection line is red, indicating that the selection still needs to be closed.

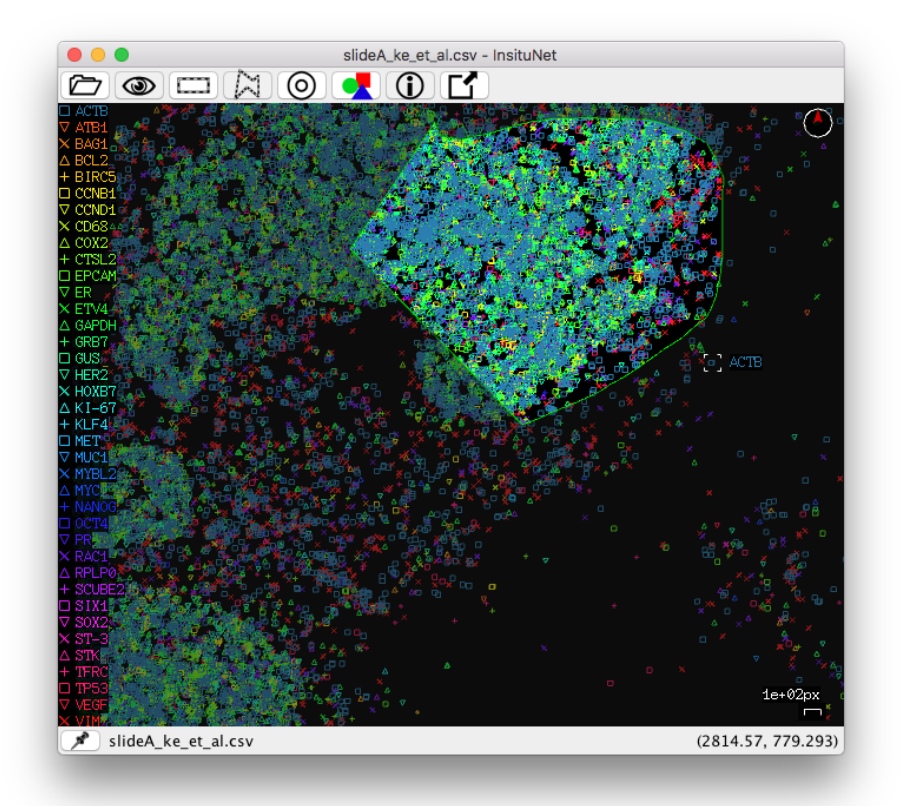

Figure 10: A complete freeform/polygon selection, with a green selection line indicating the selection is closed.

#### <span id="page-12-0"></span>3.3.2 Sliding window selection

If desired, a sliding window function can be used to automatically generate networks from a grid of rectangular selections. This option can be enabled from the region control subpanel. Just select the dimensions of the grid (the default is a 2x2 grid, which will create 4 individual networks). Networks will be generated in order from left to right, top to bottom. If the selected grid is 1x1, there will be no difference between this and using the entire dataset. On Cytoscape 3.4+,

click the grid button:  $\begin{bmatrix} 1 \end{bmatrix}$  to display all the networks generated as in Figure [11.](#page-13-2)

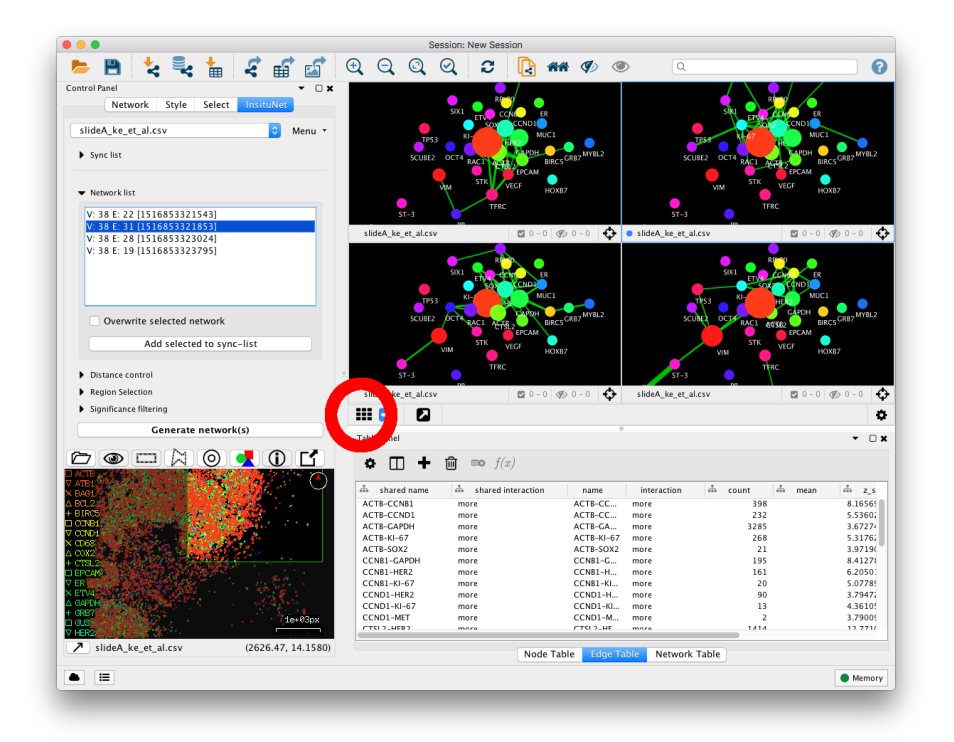

<span id="page-13-2"></span>Figure 11: Grid mode enabled after using the sliding window function. The show grid button is circled in red. The current window selection is visible in the tissue view after selecting a network form the network list.

# <span id="page-13-0"></span>4 Generating networks

## <span id="page-13-1"></span>4.1 Overview

Each time a network is generated, InsituNet does several things. Firstly, it conducts a search around each transcript to find if they have any neighbours close enough to be considered as spatially co-expressed. Next, a network is created in which every unique transcript is represented as a node in the network. The node size is proportional to the abundance of that transcript, in relation to the total abundance of all transcripts within the selected 2D area. Details on the proportion can be found in the node table panel (Figure [4,](#page-5-1) E). Co-expressed transcripts are linked with an edge (see below for further details). Lastly, filtering is optionally applied to remove edges which are not assessed to be statistically significant, given the abundance of the transcripts. For example, if one transcript type is highly abundant and is co-expressed with almost everything, the relationship may not be of interest and can be pruned from the filtered network. There are options for filtering for relationships that occur

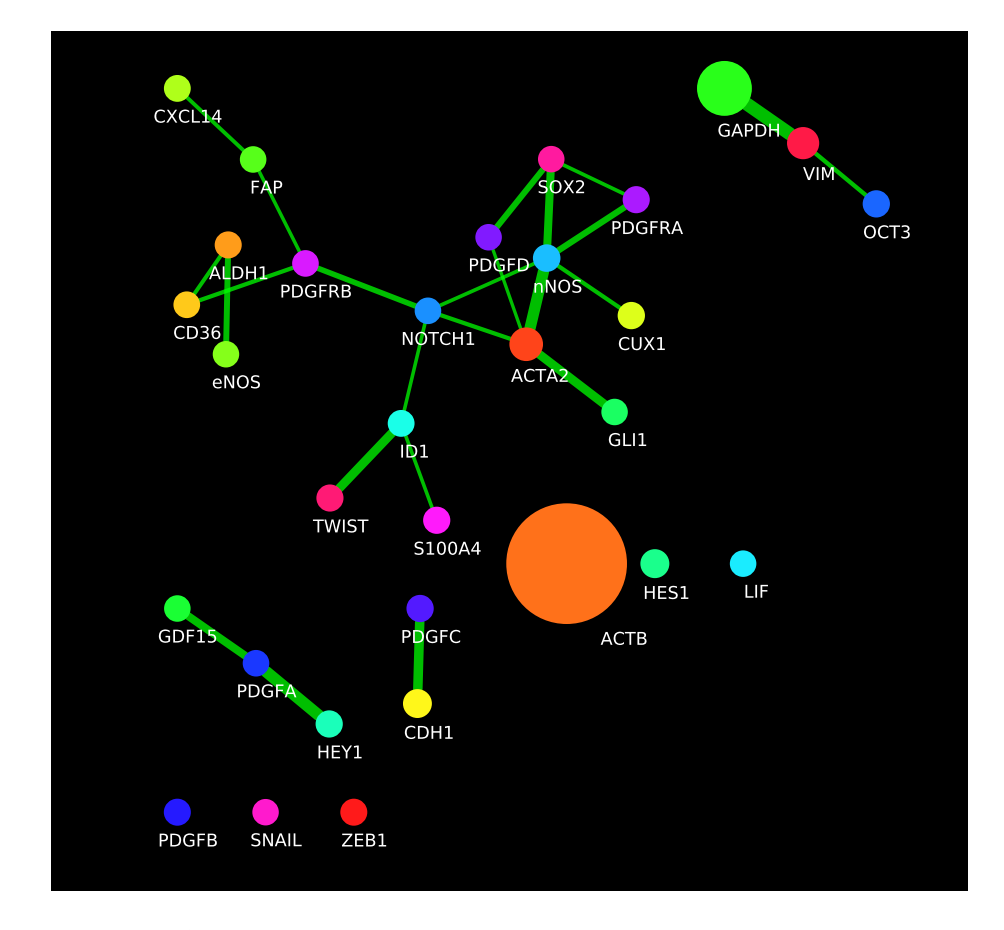

both more and less often than statistically expected. The network created will be saved within the network list subpanel (within Figure [4,](#page-5-1) B).

Figure 12: An InsituNet network with style applied. Note the difference in size between the nodes (Larger  $=$  more abundant) and thickness of edges (thicker  $=$ more significant). Disconnected nodes are typically highly abundant transcripts, like ACTB in this instance.

## <span id="page-14-0"></span>4.2 Co-expression distance

The most important variable that a user needs to define before generating networks is the spatial co-expression distance. It may be adjusted from the distance control sub-panel, as seen below.

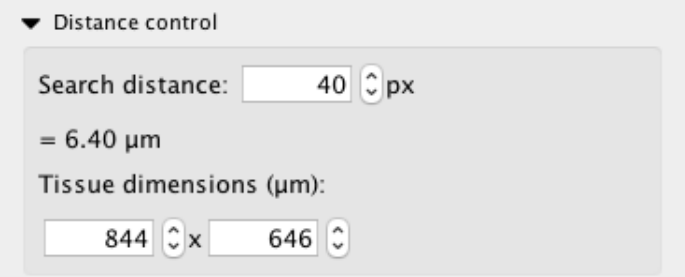

<span id="page-15-1"></span>Figure 13: The distance control subpanel expanded.

The search distance value is given in the same units as the input file. An estimation of this value in µm is displayed below the search distance. This is estimated from the tissue section dimensions provided by the user below it. The search distance is used to determine whether any two transcripts are close enough to be considered by InsituNet as spatially co-expressed. Increasing or decreasing the search distance will result in more or fewer transcripts being identified as spatially co-expressed. Determining what the optimal distance is will depend on what your intentions are. If you are interested in looking at intracellular co-expression, you will likely want the distance to be smaller than the average diameter of the cells your data has been generated with. For example, human squamous epithelial cells are typically 40-60µm in diameter, so it would be advisable to set the search distance somewhat below 40µm.

It is also important to note that increasing the distance will increase the time InsituNet takes to identify which transcripts are co-expressed, and will likely increase the number of co-expression relationships found. It is advisable to start with a lower distance and then only increase it if needed.

#### <span id="page-15-0"></span>4.3 Edge filtering

InsituNet provides several methods to assess the statistical significance of spatial co-expression and to filter the network accordingly. This is to prevent the network becoming excessively dense and to focus the analysis on the most significant spatial co-expression relationships. The aim is to test whether, given the abundance of a given pair of transcripts, the amount of spatial co-expression they exhibit is surprisingly high (or low).

In situ sequencing can provide extremely dense data on the detection of 1 million or more transcripts in a given tissue section. In such dense data, we would expect to observe a large number of spatial co-expression relationships simply by chance, particularly for highly abundant transcripts. InsituNet aims to identify spatial co-expression between two transcripts that occur statistically more than expected given the abundance of the two transcripts in the data. These statistically significant interactions are more likely to represent true spatial co-expression. InsituNet can also identify transcripts that are co-expressed much less than expected given their abundance. These transcripts may represent specific biomarkers of particular cell-types or tissue regions (e.g. those associated with pathology).

Control of edge filtering is available under the "Significance filtering subpanel:

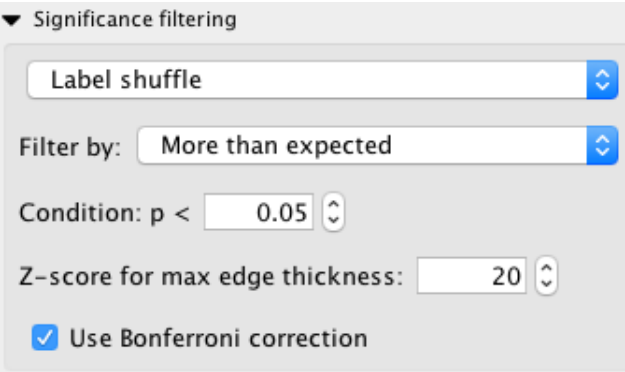

Figure 14: The significance filtering subpanel, used to control pruning of edges not found to be statistically significant.

The first multi-option box defines which test will be used for the statistical analysis. This is either Label shuffle, Hypergeometric test, or no filtering.

The simplest filtering option is no filtering. This will create a network in which an edge is drawn between transcripts that exhibit any spatial coexpression at all. No assessment of significance is made. The label shuffle and hypergeometric methods are both options to assess how statistically surprising each co-expression pair is. The label shuffle method performs this by generating a distribution of values by randomly permuting transcript labels 1000 times, then re-assessing which co-expressions occur. The permution only shuffles the transcript labels/names, not their x and y positions. Significance is then determined by comparing the observed values in the real data to this distribution. The hypergeometric method is essentially the same process, except a hypergeometric distribution is automatically created rather than performing the label permutation. The default is to use to label permutation method, which generally produces good results but can occasionally rate lowly abundant transcripts that spatially co-localize extremely highly. The hypergeometric test can be less susceptible to this. By using the hypergeometric distribution, the significance of drawing  $k$  co-expressions of transcripts a and b can be assessed by fitting the following variables to the hypergeometric test parameters:

• N: Total spatial co-expressions between all transcripts.

- $k$ : Total spatial co-expressions between transcripts  $a$  and  $b$ .
- $n$ : Number of spatial co-expressions involving any  $a$  transcripts.
- K: Number of spatial co-expressions involving any  $b$  transcripts.

In comparison to the label permutation method, the hypergeometric test fully considers the compound probability of obtaining a certain number of co-expressions given their abundances.

The next multi-option box allows you to select whether you wish to look at spatial co-expression occurring more than expected, less than expected, or both. You can also adjust the P value threshold. Edges found to be less than the provided value will be pruned from the final network. The Z-score is used to control the maximum edge width in the network view so that the highly significant edges do not overwhelm the network visualization. The maximum edge thickness can be set to a certain Z-score, by default 20. These Z-scores and other information such as the raw transcipt counts can be found in the Cytoscape node and edge tables, which is usually found at the bottom of window (Figure [15\)](#page-17-0). The final option available is to use Bonferroni correction, a method to correct for multiple testing.

| da shared name | dia shared interaction | name       | interaction | da.<br>da.<br>mean<br>count | an z_score   | da.<br>da .<br>pvalue | unique |
|----------------|------------------------|------------|-------------|-----------------------------|--------------|-----------------------|--------|
| BIRC5-SIX1     | more                   | BIRC5-SIX1 | more        |                             | 4.3244565557 | 7.645416629           | O      |
| CCNB1-STK      | more                   | CCNB1-STK  | more        |                             | 3.8811896164 | 5.197337715           | $\Box$ |
| CCND1-MET      | more                   | CCND1-M    | more        |                             | 4.9345006717 | 4.017803454           | $\Box$ |
| CTSL2-HER2     | more                   | CTSL2-HE   | more        | 291                         | 8.8843241938 | 0.0                   | $\Box$ |
| GUS-SIX1       | more                   | GUS-SIX1   | more        |                             | 6.4824024276 | 4.513678319           | $\Box$ |
| OCT4-STK       | more                   | OCT4-STK   | more        |                             | 9.5905962296 | 0.0                   | $\Box$ |
| PR-VIM         | more                   | PR-VIM     | more        |                             | 9.3744610581 | 0.0                   | $\Box$ |
| SIX1-STK       | more                   | SIX1-STK   | more        |                             | 4.0157538093 | 2.962804416           | $\Box$ |
|                |                        |            |             |                             |              |                       |        |
|                |                        |            |             |                             |              |                       |        |
|                |                        |            |             |                             |              |                       |        |

<span id="page-17-0"></span>Figure 15: The Cytoscape Table Panel, the node and edge tables which contain the raw data used to generate InsituNet's networks.

If the Table Panel is not visible, you can enable it from "View  $\rightarrow$  Show Table Panel". The node tables contain counts and proportional abundance for each unique type of transcript in the network (which is used to determine node size). The edge tables contain information pertaining to the spatial co-expression relationship that the edge represents, such as the Z-score and P value.

# <span id="page-18-0"></span>5 Network management

### <span id="page-18-1"></span>5.1 Switching between networks

Networks that you have generated will appear in the "Network list" subpanel. Selecting each item on the list will automatically switch the network view to the corresponding network, and also display the region that it was created from on the tissue view. You can also use the arrow keys to quickly switch between networks in this list.

| Network list |                             |  |  |  |
|--------------|-----------------------------|--|--|--|
|              | V: 38 E: 8 [1516665715659]  |  |  |  |
|              | V: 38 E: 10 [1516666690829] |  |  |  |
|              | V: 38 E: 7 [1516666691027]  |  |  |  |
|              | V: 38 E: 8 [1516666691999]  |  |  |  |
|              | V: 38 E: 0 [1516666692925]  |  |  |  |
|              | V: 38 E: 6 [1516666711950]  |  |  |  |
|              | V: 38 E: 7 [1516666716584]  |  |  |  |
|              |                             |  |  |  |
|              | Overwrite selected network  |  |  |  |
|              | Add selected to sync-list   |  |  |  |

Figure 16: The Network list. While Cytoscape also provides an overall network list tool, from the InsituNet list you can see specifically the networks you have created for the current dataset.

If the "Overwrite selected network" button is checked, then intead of creating a new network, the currently selected one will be overwritten. This can be useful for testing purposes, to prevent the list becoming cluttered.

#### <span id="page-18-2"></span>5.2 Importing multiple datasets

It may be desirable to compare two or more different datasets containing tissues from different locations. InsituNet allows for multiple datasets to be imported at any one time. To import a new dataset, simply go to "Apps  $\rightarrow$  Import InsituNet" data and import a new file. InsituNet will automatically switch to this dataset once successfully imported, but you can switch to any previously imported datasets by using the selection box at the top of the control panel which displays the name of the current dataset:

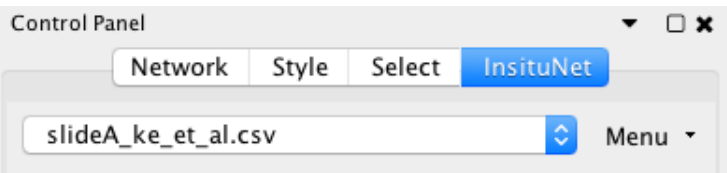

Figure 17: The dataset switcher lets you switch between all the different datasets you have imported.

# <span id="page-19-0"></span>5.3 Synchronizing layouts

InsituNet's synchronization allows easier comparisons between different networks (e.g. networks representing different datasets or different regions from within a single dataset). This function synchronizes the position of nodes representing the same transcripts in different visualizations, so that when switching between them it becomes easier to see which edges and nodes are altered. This is accomplished by creating an unseen union network of all synced networks, applying whatever layout is selected to the union, and then applying the position of nodes in that network to all of the synced networks. To get networks into the sync list, highlight them in the network panel then select "Add selected to sync-list".

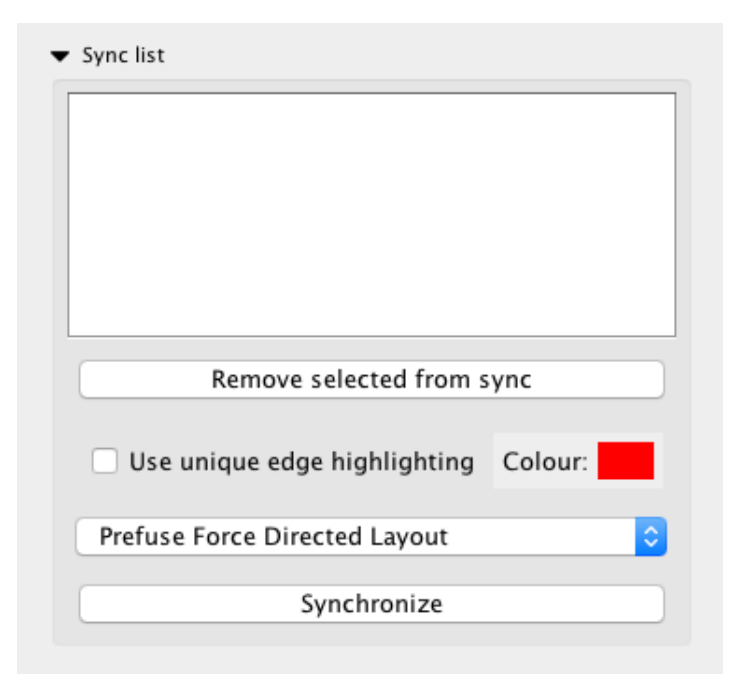

Figure 18: The sync list. The uppermost expandable menu on the InsituNet control panel, this lists all networks that are currently layout-synchronized.

Synchronization occurs between any networks that are placed into the sync list. These networks need not be from the same dataset, either. The synchronization list is global, switching between datasets will not alter it. The synchronization is also continuous, so the layouts will stay in sync even if components are moved manually. Selecting different networks from the list will switch the view to them, as with the normal network list.

The sync list subpanel allows for selection of different layouts, and also provides options for highlighting unique edges with an adjustable colour. Unique edges are ones found in only one of the synchronized networks, and may be useful for identifying unusual associations. Selected networks may be removed with the "Remove selected from sync" button. An example of multiple synchronized networks with unique edges highlighted is presented in Figure [23.](#page-25-0) A manual Synchronize button is also provided in case desynchronization occurs for any reason (which can sometimes occur if other Cytoscape functions are used to manipulate the synchronized networks).

# <span id="page-21-0"></span>6 Tutorials

In these tutorials we will walk through creating and managing networks within InsituNet. We will primarily be using data from Ke et al. 2013, an in situ sequencing dataset of HER2-positive breast cancer tissue. This and other datasets such as a two-million point test dataset can be found hosted at [https://](https://bitbucket.org/insitunet/insitunet/src/master/datasets/) [bitbucket.org/insitunet/insitunet/src/master/datasets/](https://bitbucket.org/insitunet/insitunet/src/master/datasets/).

#### <span id="page-21-1"></span>6.1 Creating a network

- 1. Download the Ke et al. dataset, available from [https://bitbucket.org/](https://bitbucket.org/insitunet/insitunet/raw/master/datasets/slideA_ke_et_al.csv) [insitunet/insitunet/raw/master/datasets/slideA\\_ke\\_et\\_al.csv](https://bitbucket.org/insitunet/insitunet/raw/master/datasets/slideA_ke_et_al.csv)
- 2. Launch Cytoscape and import this dataset into InsituNet. If you have not yet set up Cytoscape and InsituNet, please see section [2.2.](#page-2-3)
- 3. Import the dataset from Apps  $\rightarrow$  Import InsituNet data. After completion, your view should look similar to Figure [19.](#page-21-2)

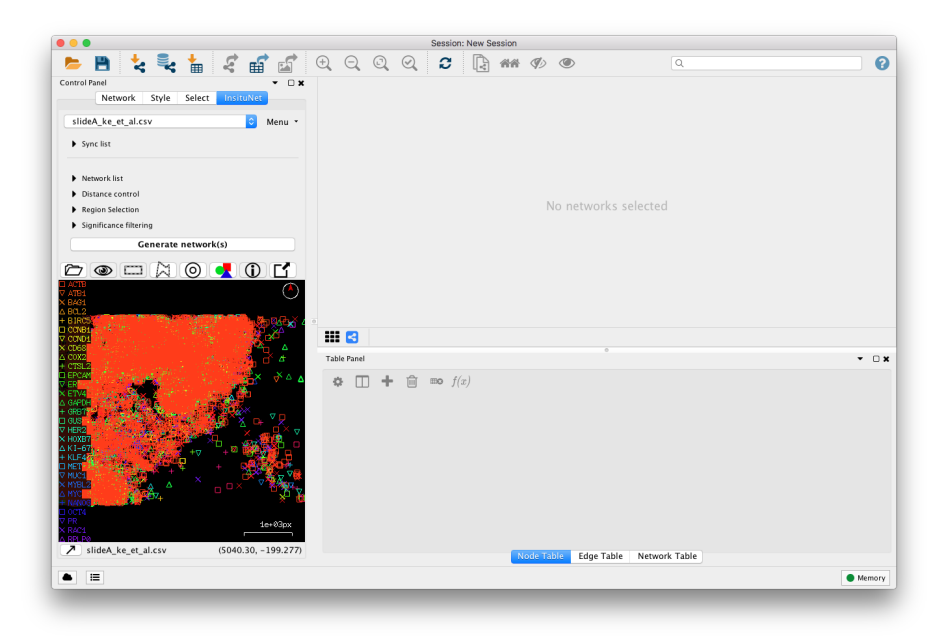

Figure 19: The appearance of Cytoscape immediately after importing a dataset.

- <span id="page-21-2"></span>4. After the dataset loads, expand the "Distance control" subpanel and set distance to 40px, and the resolution to 844x646, as in Figure [13.](#page-15-1)
- 5. Press the "Generate network(s)" button and wait for the task to complete:

Generate network(s)

6. A network is created from the entire dataset using default setttings. The view should now appear similar to Figure

# <span id="page-22-0"></span>6.2 Editing colours and symbols

You can adjust the colours of transcripts in both the tissue and network views

by using the Style control button, found above the tissue view:

- 1. Left click on a transcript in the tissue view you wish to alter.
- 2. Press the Style control button:
- 3. The Style Control dialog launches. You may now alter the colour and symbol of your transcript.

Ъ.

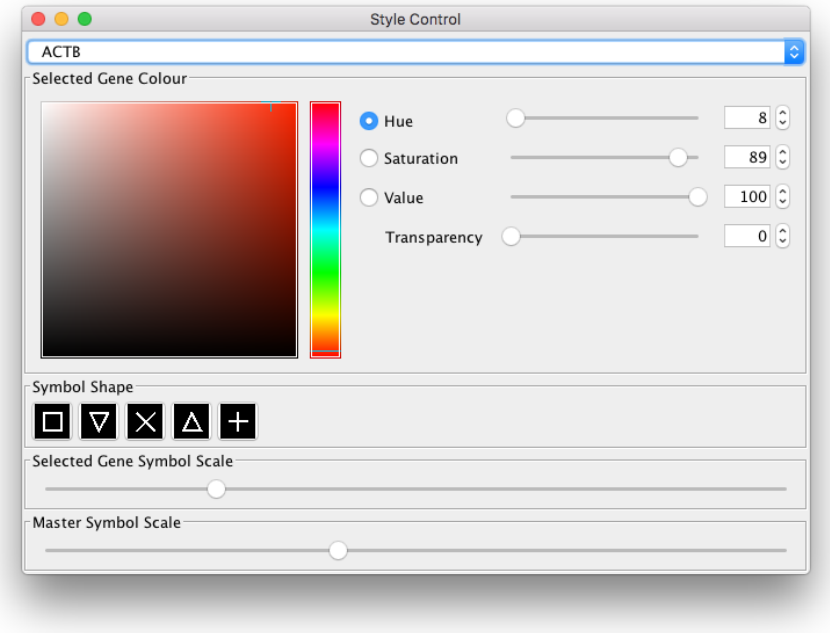

Figure 20: The Style Control dialog lets users adjust the colours, symbols and sizes of transcripts in the tissue view.

4. Use the sliders at the bottom to alter both this transcript size, and sizes of all transcripts (Master Symbol Scale).

5. Use the selection box at the top of the dialog to quickly change between transcripts.

Notice that the corresponding node colours also change when you adjust the transcript colour.

# <span id="page-23-0"></span>6.3 Exporting an image

You can export an image from both the tissue and network views quite easily. To export from the tissue view:

- 1. Press the export button above the tissue view:  $\boxed{\phantom{\text{f1}}\phantom{\text{f2}}\phantom{\text{f3}}}$
- 2. Select "Export current view as png..."
- 3. Browse to where you wish to save the image.

You can also choose to export with a resolution higher than the current view resolution. In this case, the center of the image will stay as the center of the window, but the height and width will be as you specify. This can be useful as it allows exporting an image larger than the screen size:

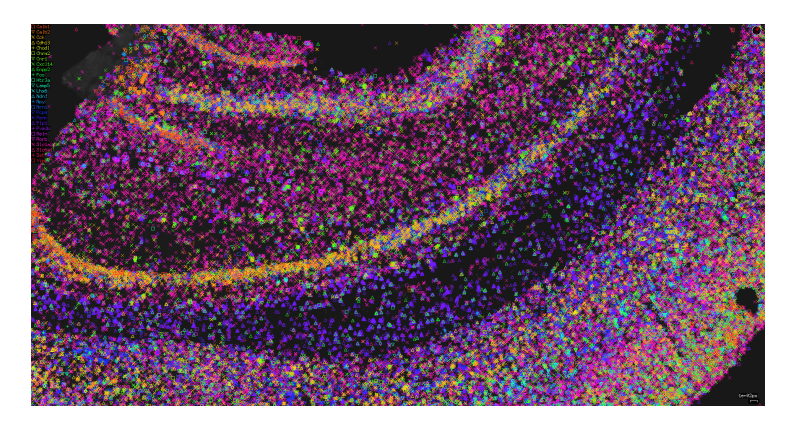

Figure 21: An image exported from the tissue view at much greater resolution than the actual window size.

You can also export the network view using inbuilt Cytoscape functionality using "File  $\rightarrow$  Export as Image...".

#### <span id="page-23-1"></span>6.4 Switching between datasets

All networks you generate will be listed within the Network list subpanel. However, when you import a new dataset, you will have to switch the datasets to access the Network list for that dataset, as it is local (in contrast to the global sync list).

- 1. Click the selection box at the top of the InsituNet panel where the filename is displayed.
- 2. Select the dataset you wish to switch to.

#### <span id="page-24-0"></span>6.5 Using the sliding window

The sliding window allows you to automatically generate multiple networks across your dataset.

1. Open the "Region selection" subpanel, and check the "Use auto-sliding window" option:

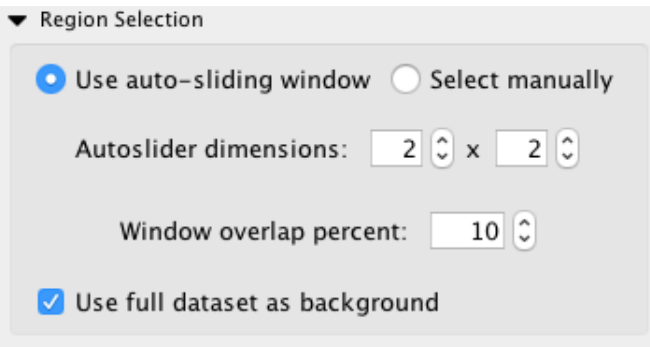

Figure 22: The region selection subpanel, which allows you to enable a sliding window mode that automatically makes 2D selections.

- 2. By default, a 2x2 window is selected. Adjust this as desired, and optionally specify the overlap percentage (how much the windows will overlap).
- 3. If you wish to use the full dataset as background, check this option. The statistical analyses will use the transcript abundance from the entire dataset, rather than the selected region alone.
- 4. Press "Generate network(s)" to run the autoslider!
- 5. View the different windows from the Network list.

#### <span id="page-24-1"></span>6.6 Synchronizing multiple networks

Comparing multiple networks is complex, but InsituNet allows you to synchronize their layouts (and keep them in sync) to make this task easier.

1. Generate some networks you wish to synchronize. You can easily create many networks by following section [6.5.](#page-24-0)

- 2. Select all of these networks from the Network list subpanel. You can select multiple networks at the same time by using shift  $+$  left click.
- 3. Press the "Add selected to sync-list" button. The networks will remain in the network list, but can now also be found in the Sync list.
- 4. Switch to the sync list and select the networks to switch between them.

Your networks are now synchronized. In later versions of Cytoscape  $(3.4+)$  you can open these networks side-by-side and compare them all simultaneously. To

do this, press the grid button:  $\Box$ , select all the networks you wish to view at

once, then press the view button:  $\Box$  You will then be able to view multiple synced networks at once, and see the changes update live when you move nodes or pan and zoom.

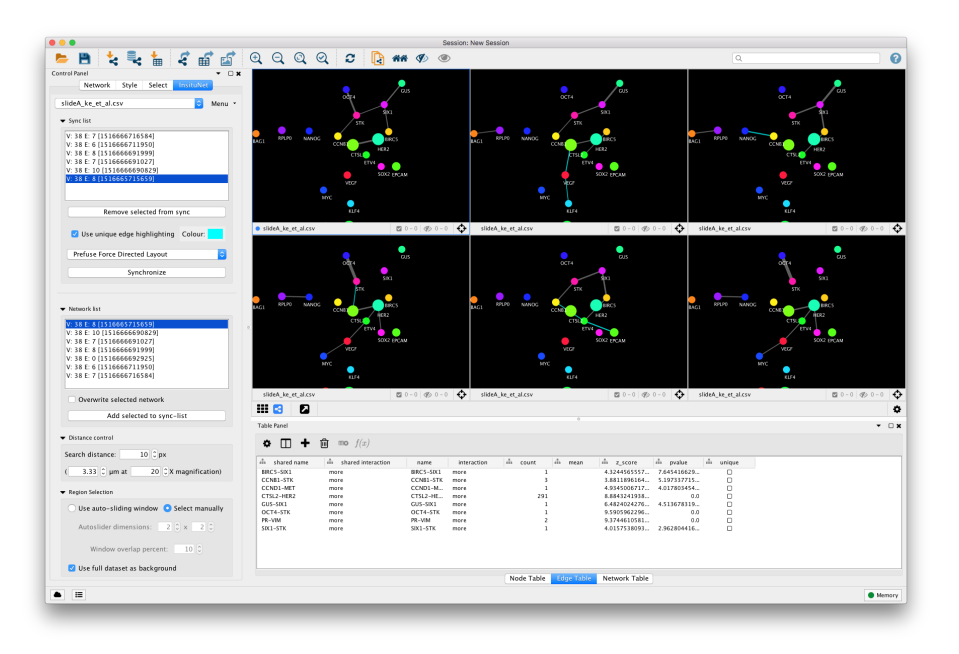

<span id="page-25-0"></span>Figure 23: Six different networks all synchronized, with unique edge highlighting enabled.

# <span id="page-26-0"></span>7 Troubleshooting

# How large can imported images be?

The actual maximum size will vary depending on your graphics hardware. But in general it's better to use a lower resolution image and then scale up within the program.

# It's taking ages to start up...

Some virus scanners can interfere with the way JOGL (which provides OpenGL acceleration) loads libraries at runtime. They scan everything as it loads which makes it take a long time. It should eventually load, however.

#### The tissue view is very slow

How fast this is depends on your graphics card. Idealy, use a more powerful card. There are some things that will probably increase rendering speed though, such as disabling anti-aliasing (see below) or reducing the size of points (try moving the master point scale to minimum).

#### How do I disable anti-aliasing?

By default, 2X MSAA is enabled in the tissue view, which makes transcript symbols appear less jagged but can slow performance. To disable, simply change the property insituNet.useAntiAliasing from "true" to "false" (Edit  $\rightarrow$  Preferences  $\rightarrow$  Properties). This will apply to any new dataset you open, and also affects the exported image.